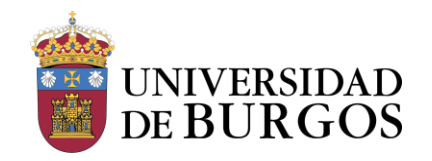

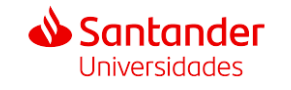

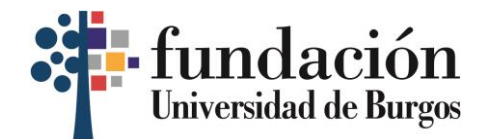

# **GUÍA PARA LA SOLICITUD DE LA BECA DE IDIOMAS**

**\*La inscripción y el pago de fianza han de ser realizados obligatoriamente mediante el correo electrónico institucional de estudiante de la UBU (xxx0000@alu.ubu.es).**

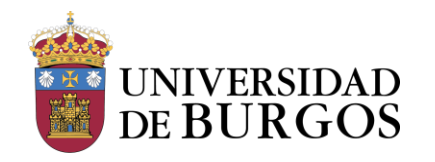

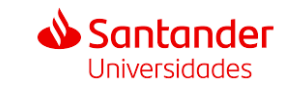

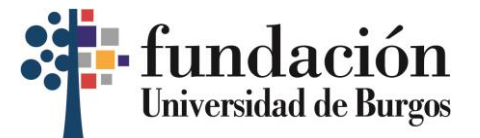

### **PASOS PARA INSCRIBIRSE EN LA PLATAFORMA DE BECAS DE SANTANDER**

#### **1. Haz clic en el enlace arriba indicado para entrar a la web del Santander: [https://www.santanderopenacademy.com](https://www.santanderopenacademy.com/)**

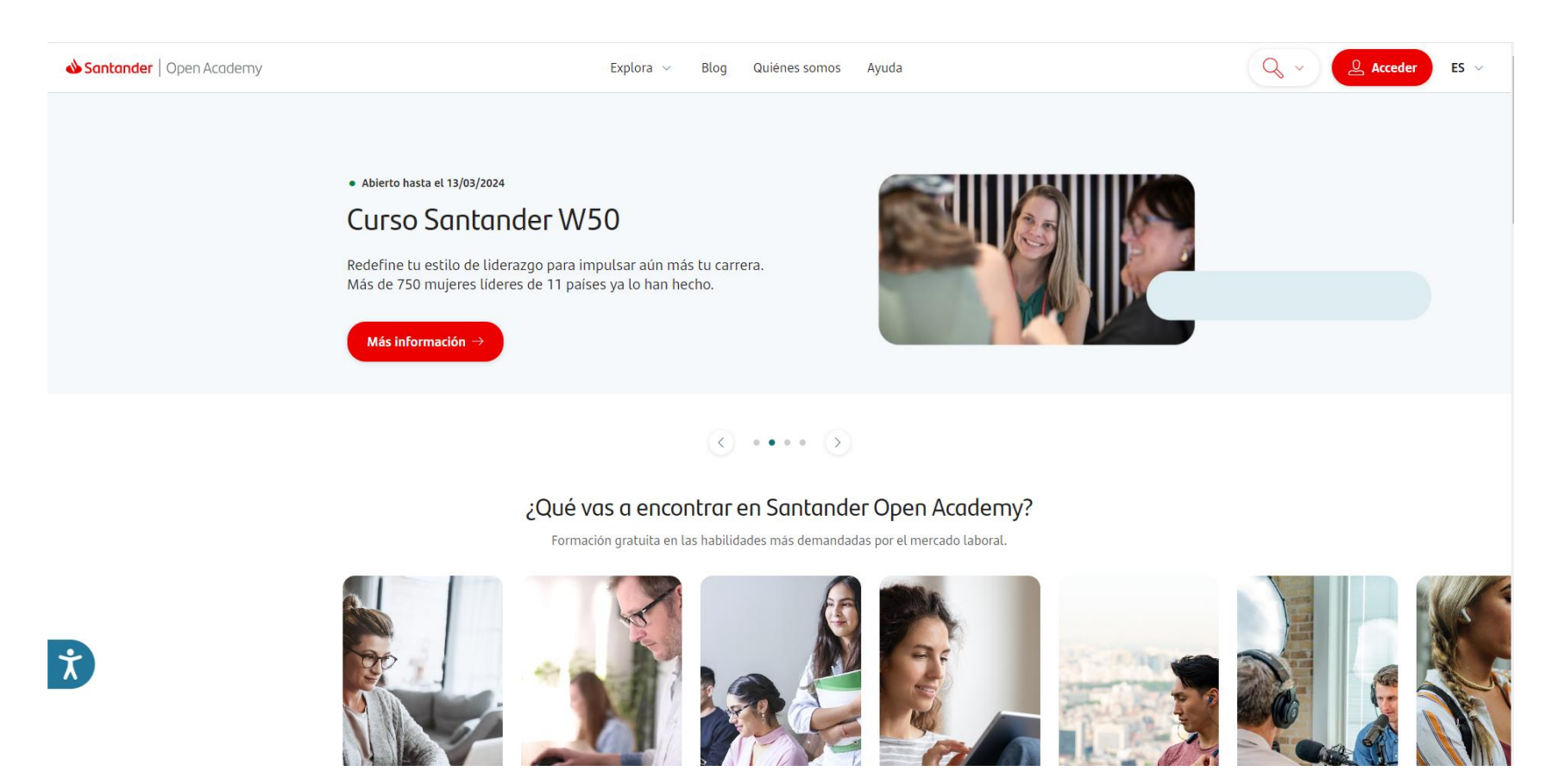

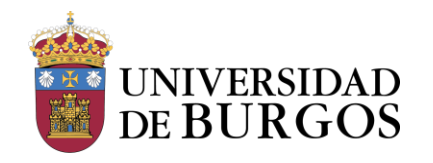

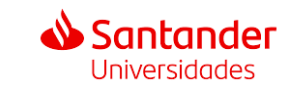

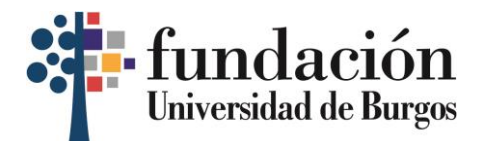

**2. Una vez en la página principal, haz clic en la lupa que se encuentra arriba a la derecha y una vez aparezca el desplegable, haz clic en "Cursos".**

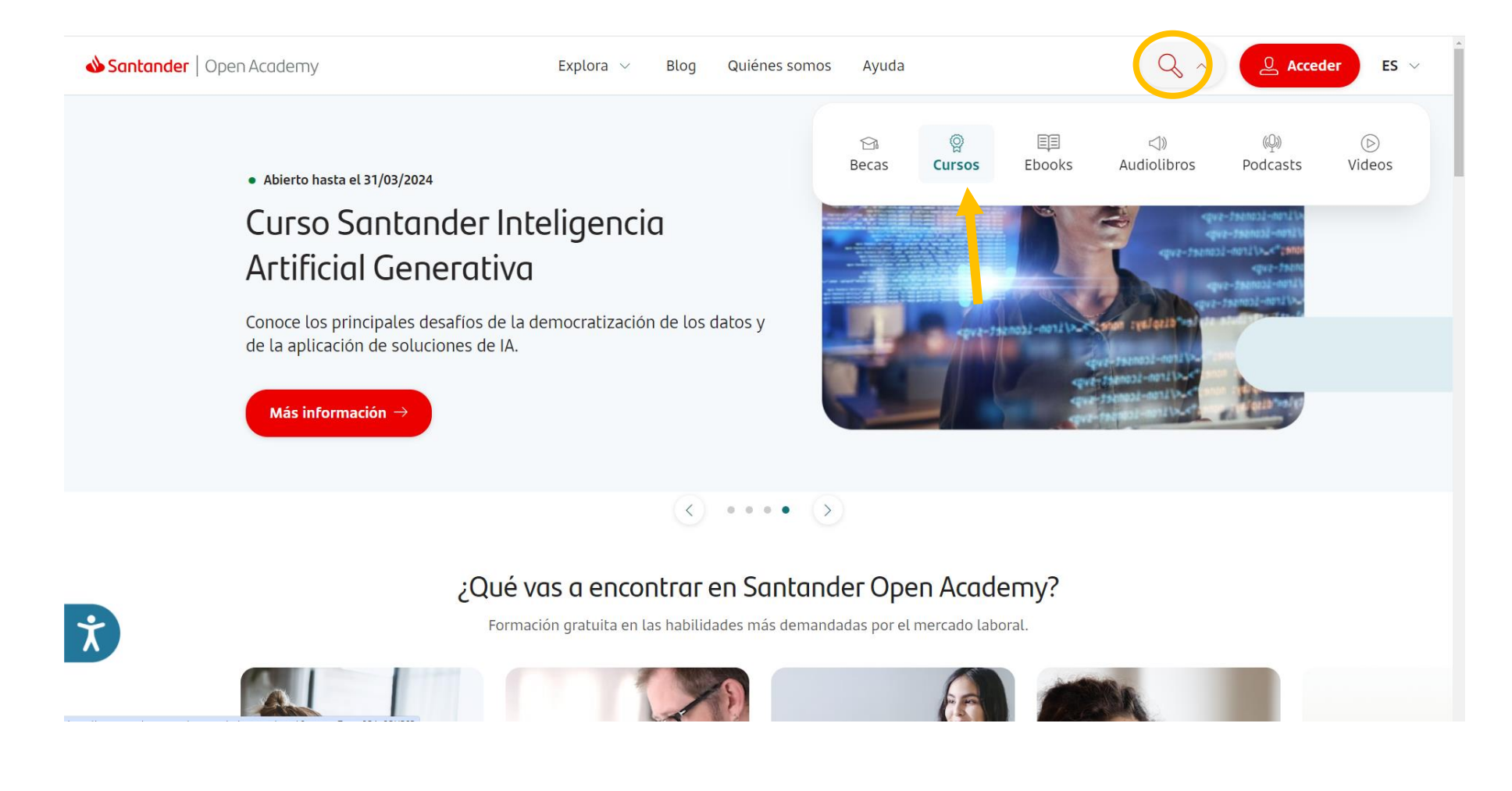

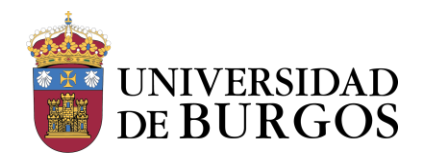

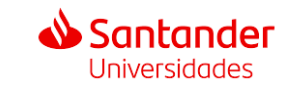

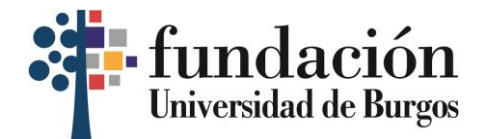

## **3. Escribe lo siguiente en el buscador: "Cursos gratuitos online de idiomas para estudiantes de la UBU".**

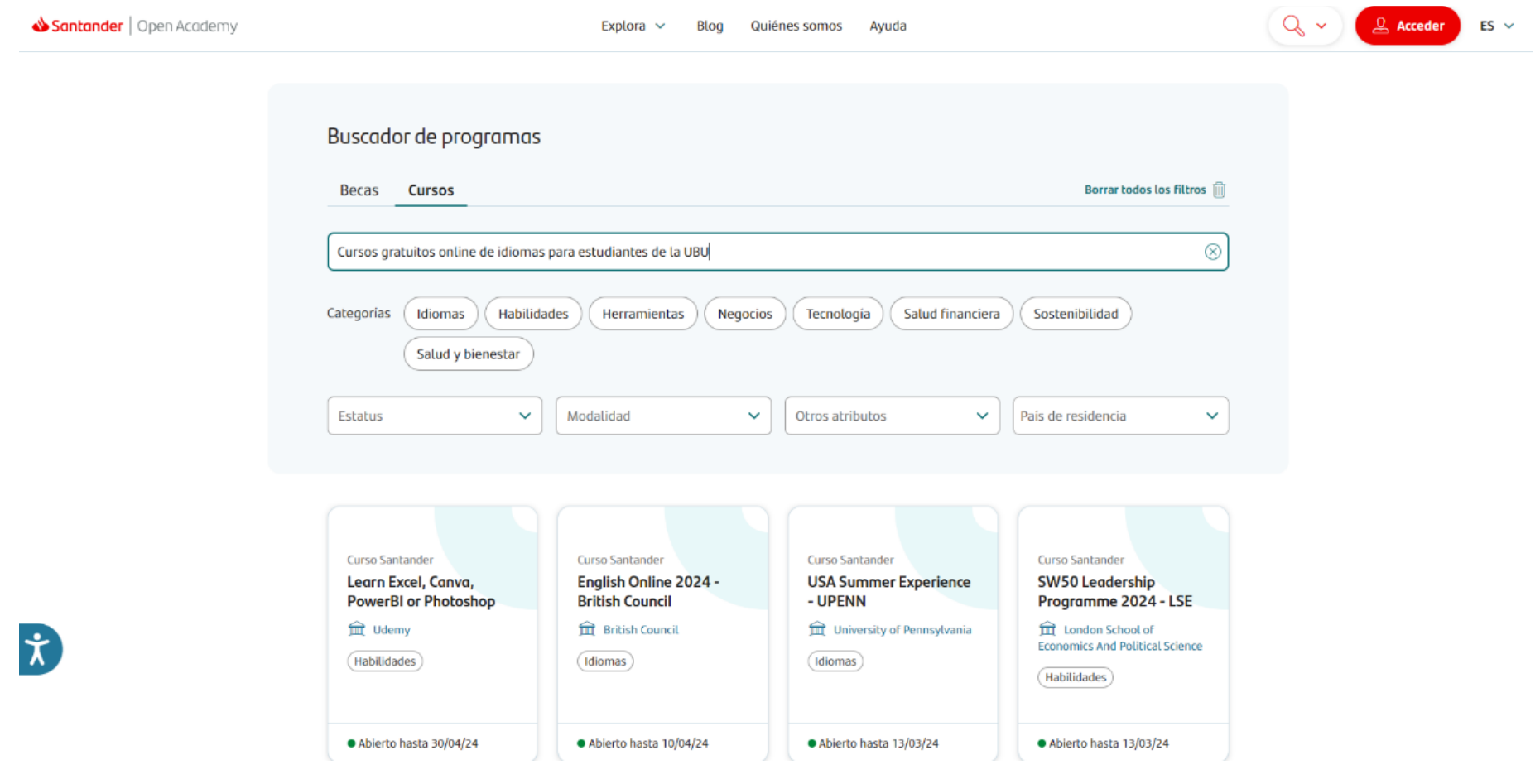

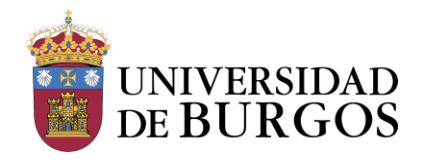

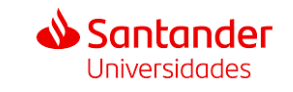

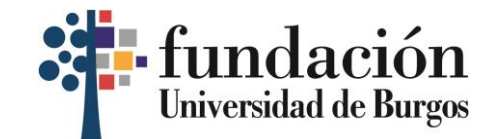

## **4. Te aparecerá la convocatoria. Haz clic en ella.**

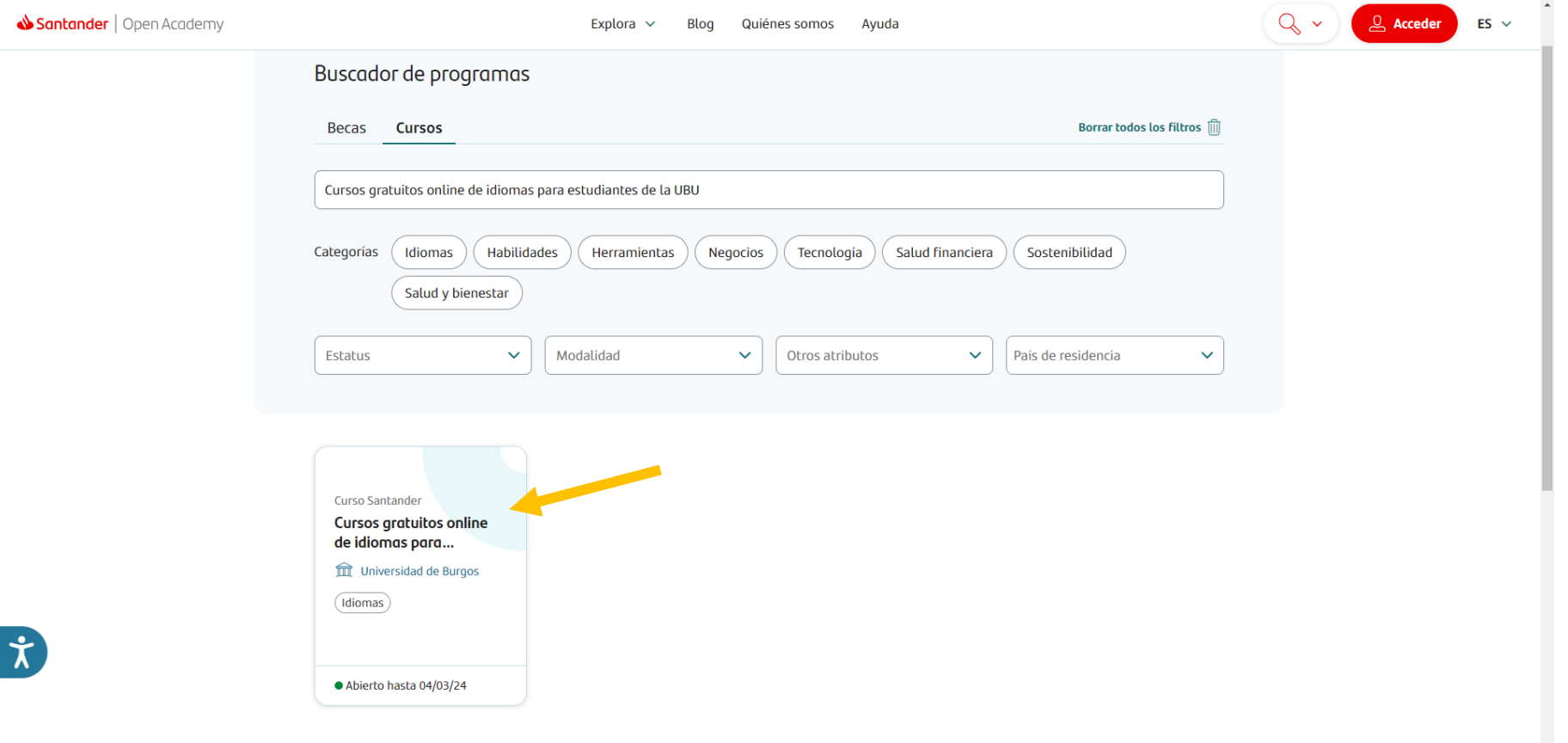

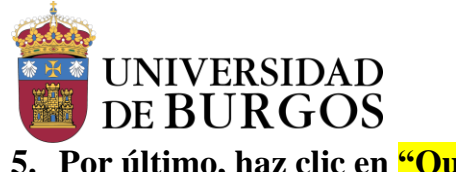

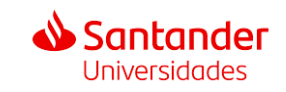

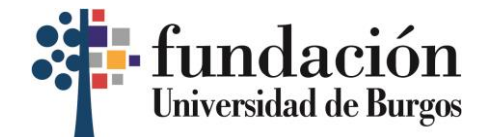

#### **5. Por último, haz clic en "Quiero solicitarlo".**

 $\overline{\mathsf{x}}$ 

**Curso Santander** Cursos gratuitos online de idiomas para estudiantes de la UBU **fight** Universidad de Burgos (Idiomas) Online Plazas limitadas Con proceso de selección Cursos online gratuitos de 3 meses para estudiantes de la UBU: acceso a + de 21 Idiomas diferentes con niveles de A1 a C1.

#### Datos básicos

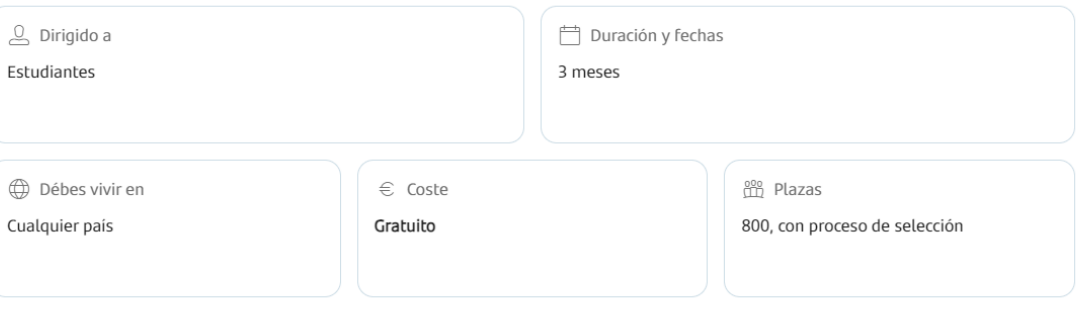

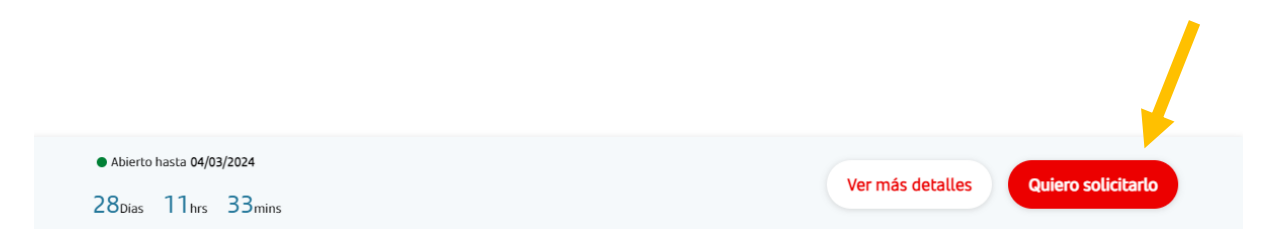

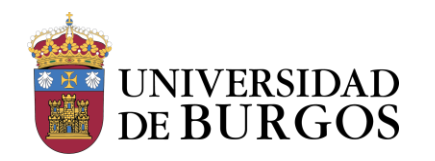

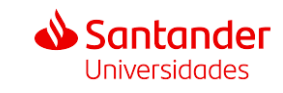

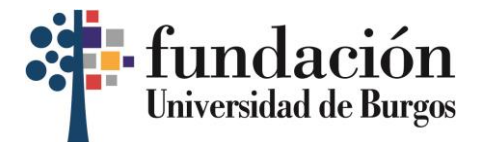

**6. Te pedirá iniciar sesión con tu email y tu contraseña. En caso de que no estés registrado/a, puedes hacerlo haciendo clic en el último enlace. Si ya estás registrado y no recuerdas tu contraseña, haz clic en "He olvidado mi contraseña".**

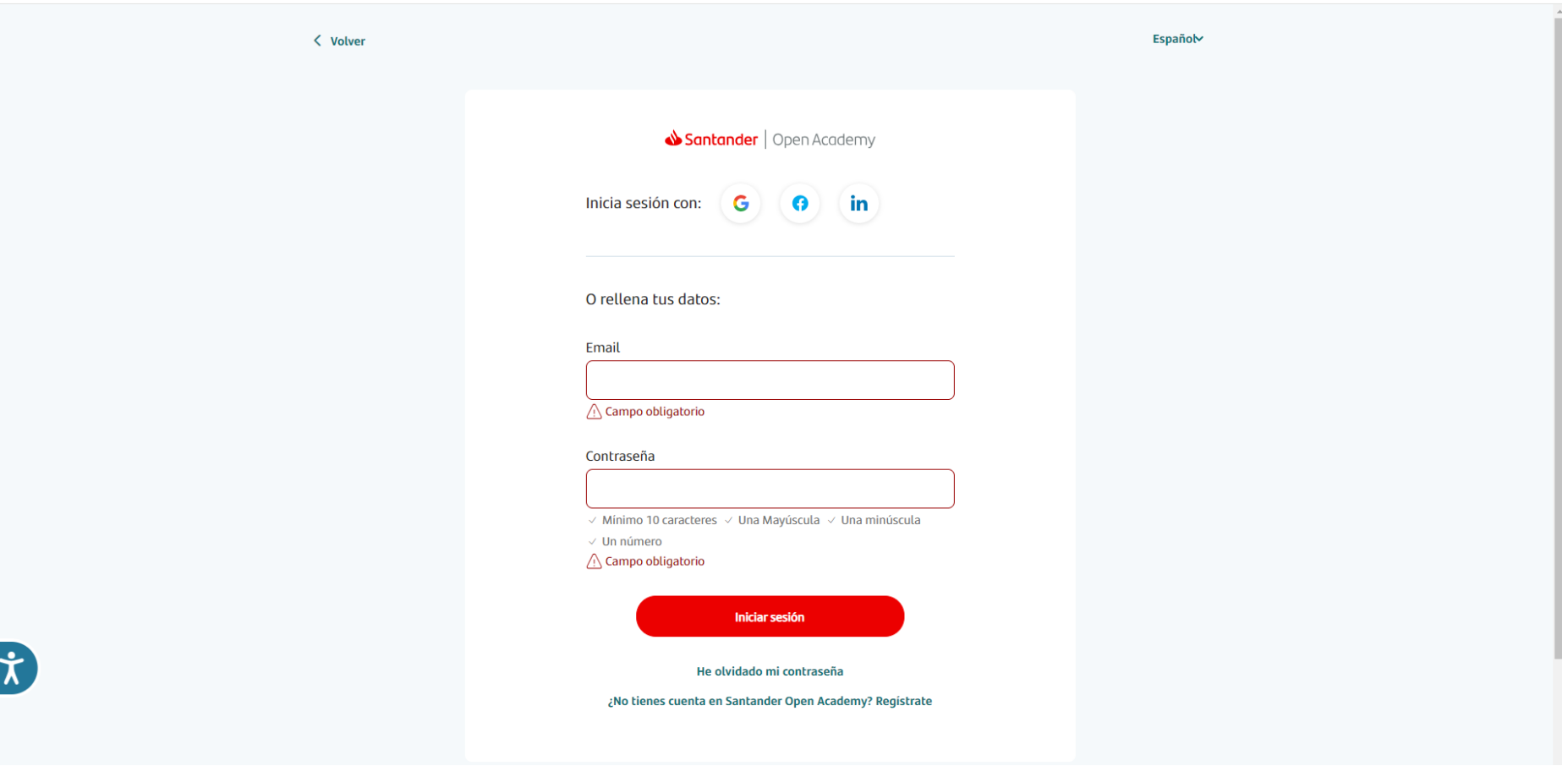

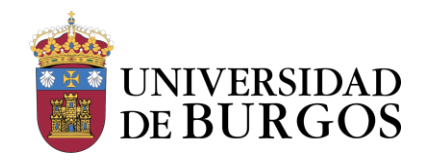

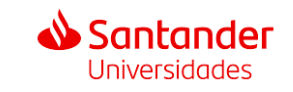

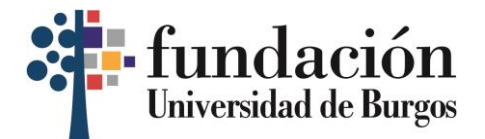

## **PASOS PARA REALIZAR EL PAGO DE LA FIANZA EN LA WEB DE LA FUNDACIÓN**

**1. Haz clic en el enlace arriba indicado para llegar a la web de la Fundación General de la Universidad de Burgos: <https://matriculaidiomas.fundacionubu.com/>**

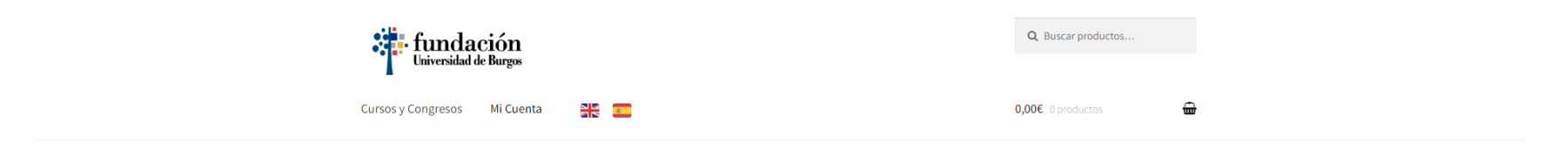

Cursos y Congresos

Mostrando el único resultado

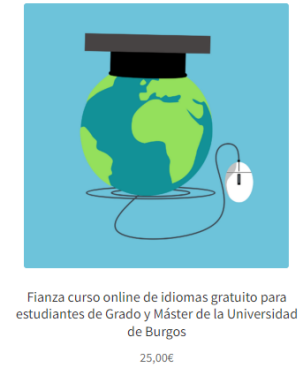

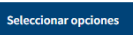

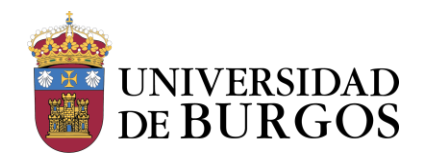

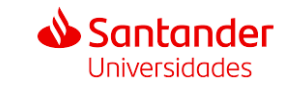

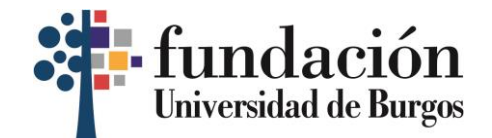

**2. Una vez en la web, haz clic en "Seleccionar opciones".**

# Cursos y Congresos

Mostrando el único resultado

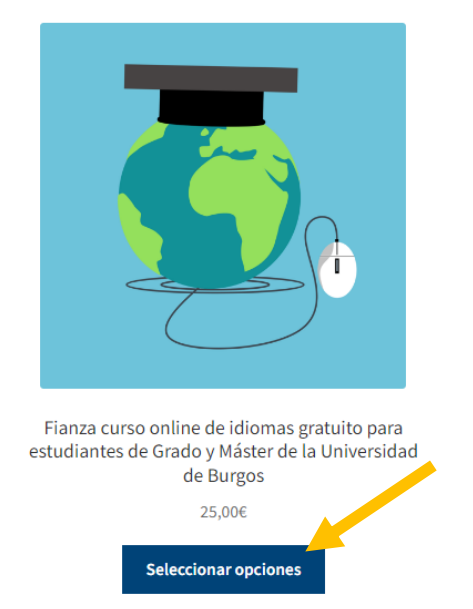

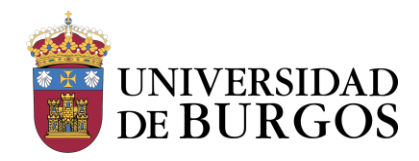

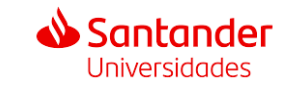

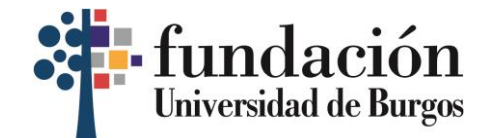

#### **3. En el desplegable de "Curso", haz clic en "Fianza curso" y marca las dos casillas de abajo.**

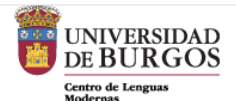

Vicerrectorado de Internacionalización y Cooperación

Dirección: Facultad de Humanidades y Comunicación - Despacho 89. Pº de Comendadores, s/n (Hospital Militar). 09001 Burgos

Teléfono: (+34) 947 259375

Email: centro.lenguasmodernas@ubu.es

Atención presencial: Con cita previa

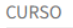

FIANZA CURSO V  $C$  Limpian Elige una opción **FIANZA CURSO** 

Al marcar esta casilla acepta el tratamiento de sus datos personales para el envío de comunicaciones comerciales y/o información sobre nuestros productos y servicios. Este consentimiento es necesario para la ejecución de la matrícula de este curso. Si usted no consiente, no podrá participar. FUNDACIÓN GENERAL DE LA UNIVERSIDAD DE BURGOS no podrá enviar comunicaciones con finalidades distintas. Podrá retirar su consentimiento en cualquier momento. Tiene más información sobre el ejercicio de sus derechos en el texto inferior CLÁUSULA INFORMATIVA DE PROTECCIÓN DE DATOS. \*

□ Al marcar esta casilla confirma haber leído y aceptado la Política de Privacidad y las Condiciones Generales de Uso de la FUNDACIÓN GENERAL DE LA UNIVERSIDAD **DE BURGOS** 

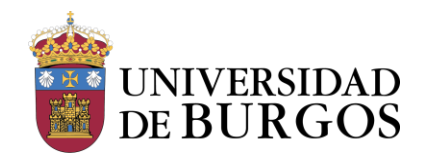

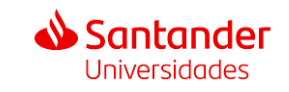

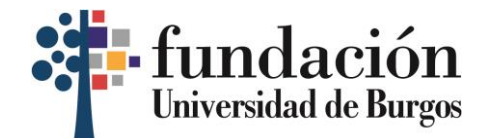

#### **4. Por último, haz clic en "Confirmar matrícula".**

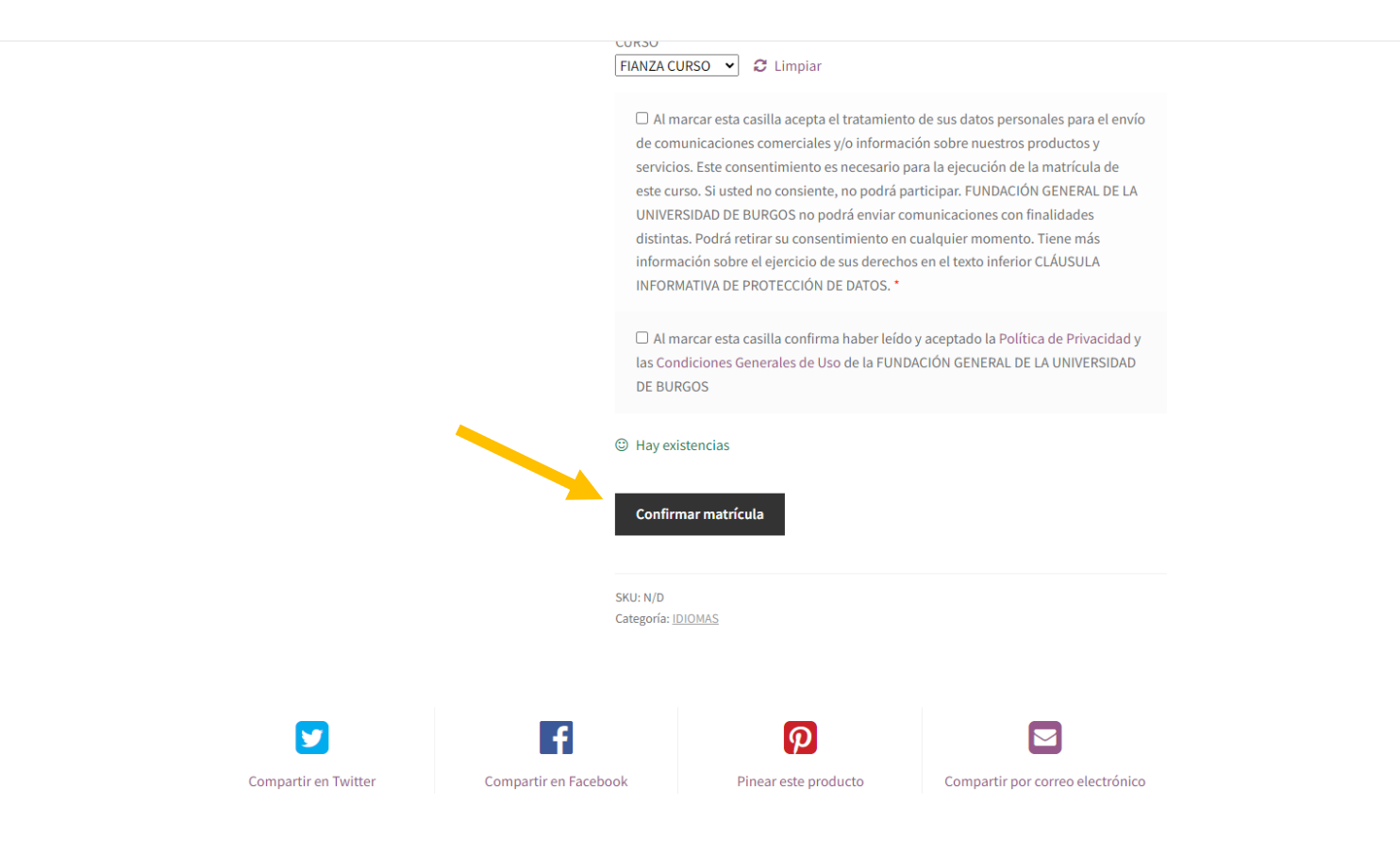

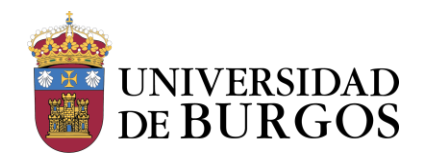

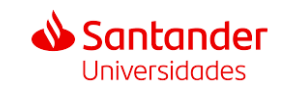

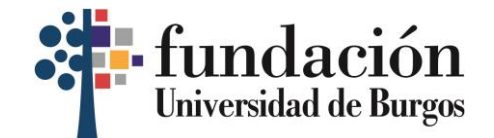

**5. En la siguiente pantalla, haz clic en "Datos de inscripción".**

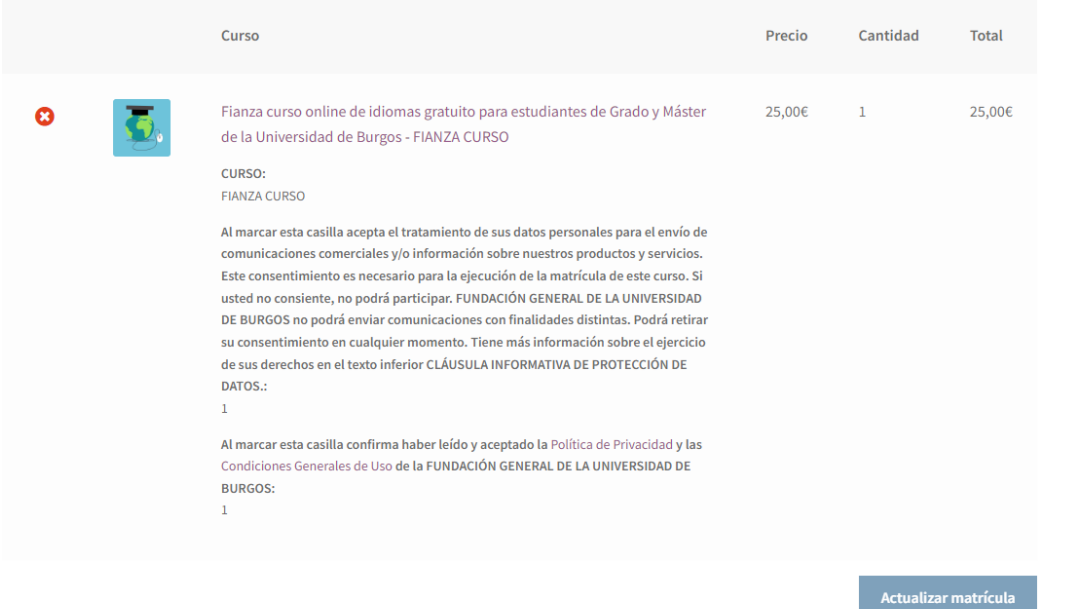

#### Total de la matrícula

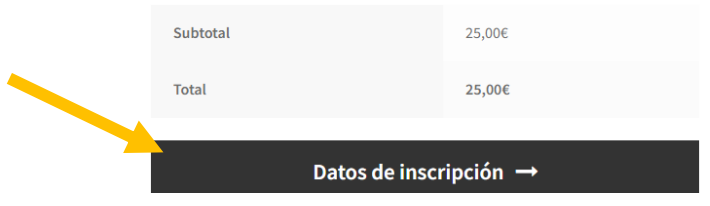

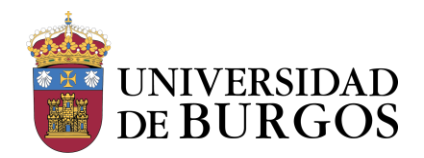

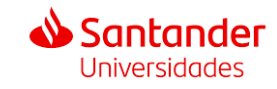

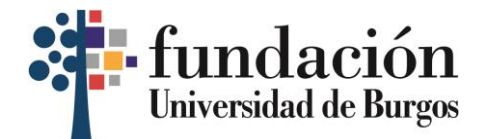

**6. A continuación, podrás acceder con tus datos, registrarte o continuar sin registrarte.** 

## Finalizar matrícula

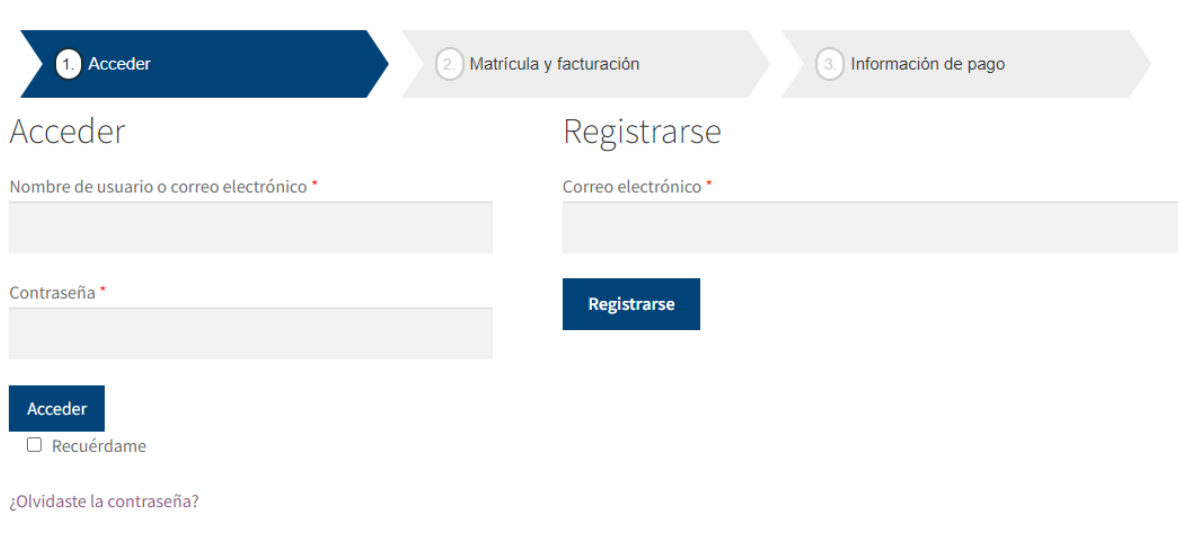

Continuar sin registrarme

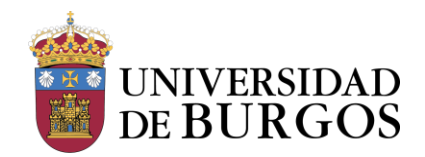

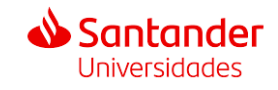

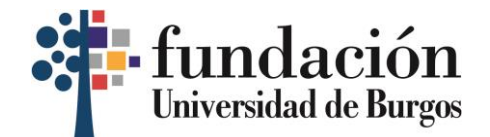

## **7. Rellena los detalles de matrícula con tus datos y haz clic en "Siguiente".**

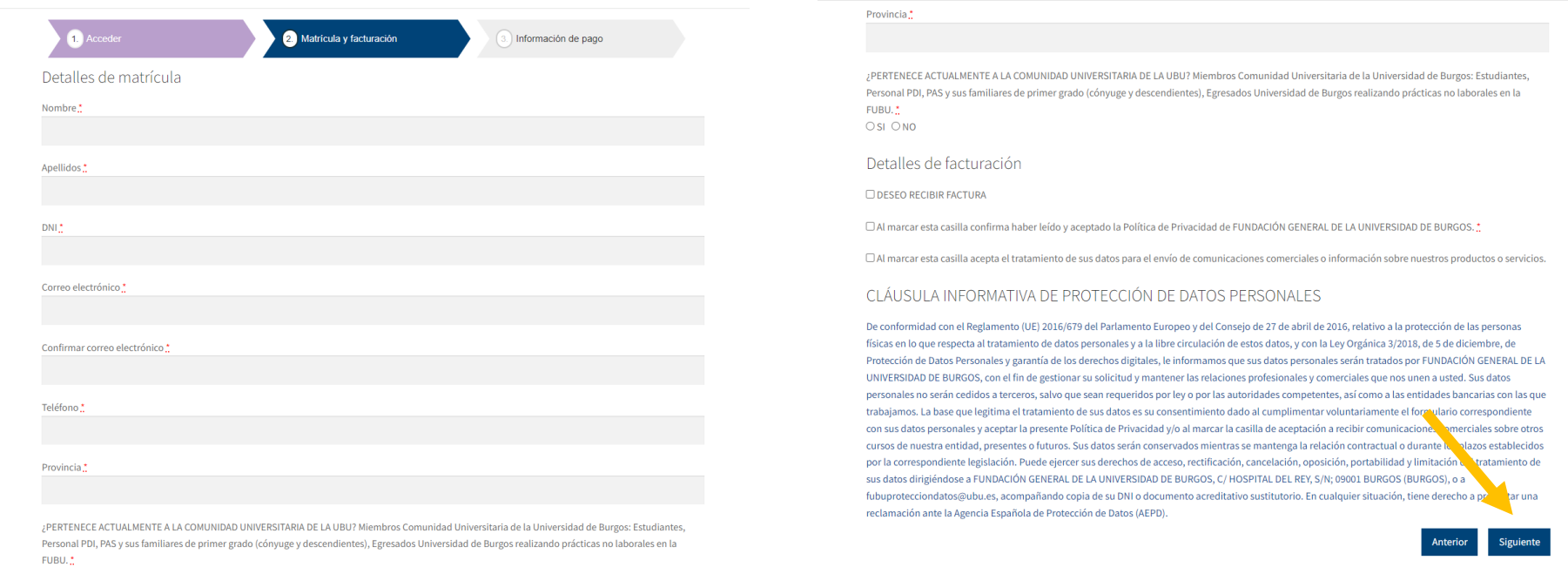

 $OSI ONO$ 

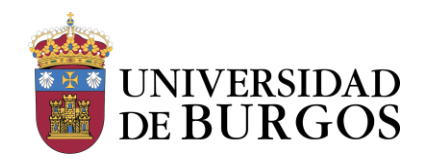

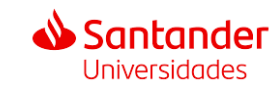

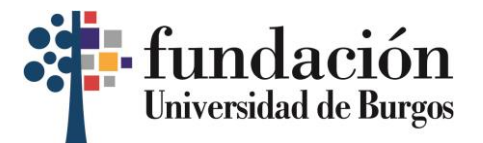

**8. En la siguiente pantalla verás que se te da la opción de "Pago con tarjeta" o "Transferencia bancaria". Escoge la opción que prefieras y haz clic en "Realizar el pedido" para finalizar con el pago de la fianza.**

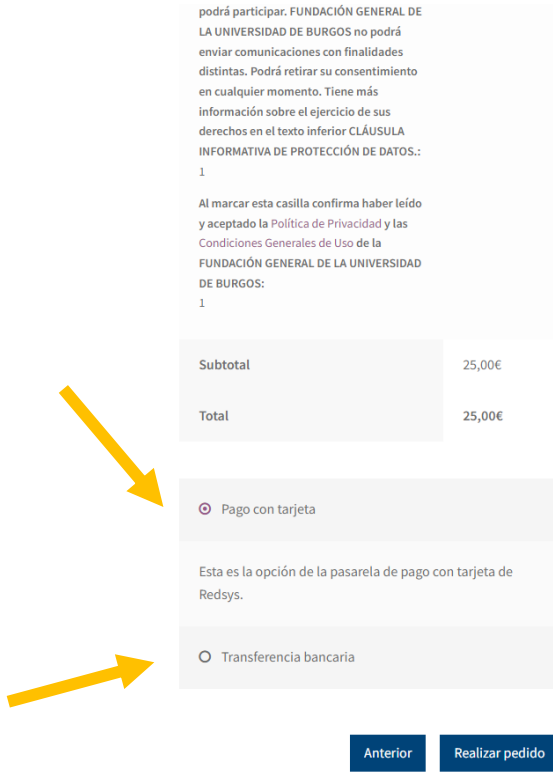

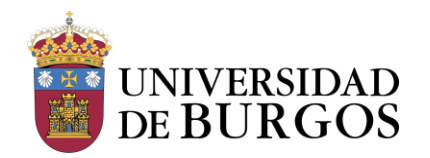

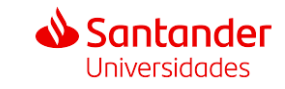

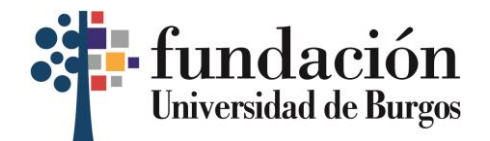

**9. Cuando veas esta pantalla, sabrás que has realizado correctamente el pago de la fianza. ¡Enhorabuena!**

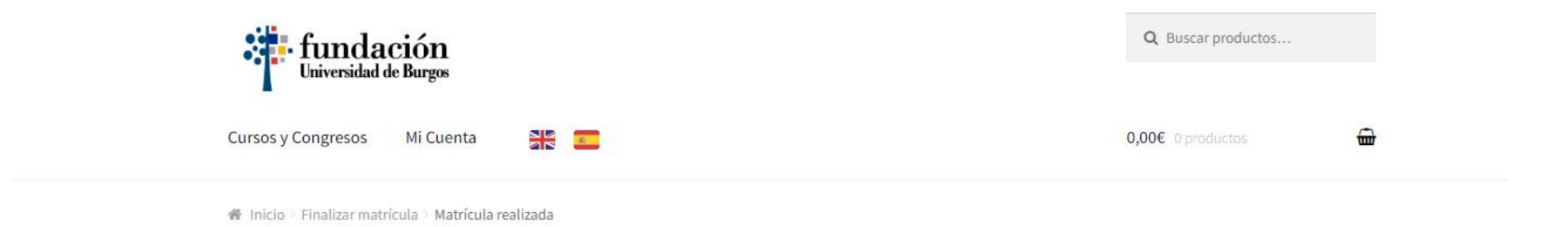

Matrícula realizada

Gracias. Tu pedido ha sido recibido.